**UOB TRANSACTION BANKING** 

# **UOB BIBPlus Trade Finance Quick Guide**

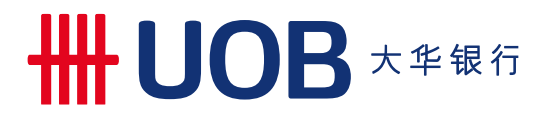

# **\NOB** ★ <sub>\*</sub>

### Contents

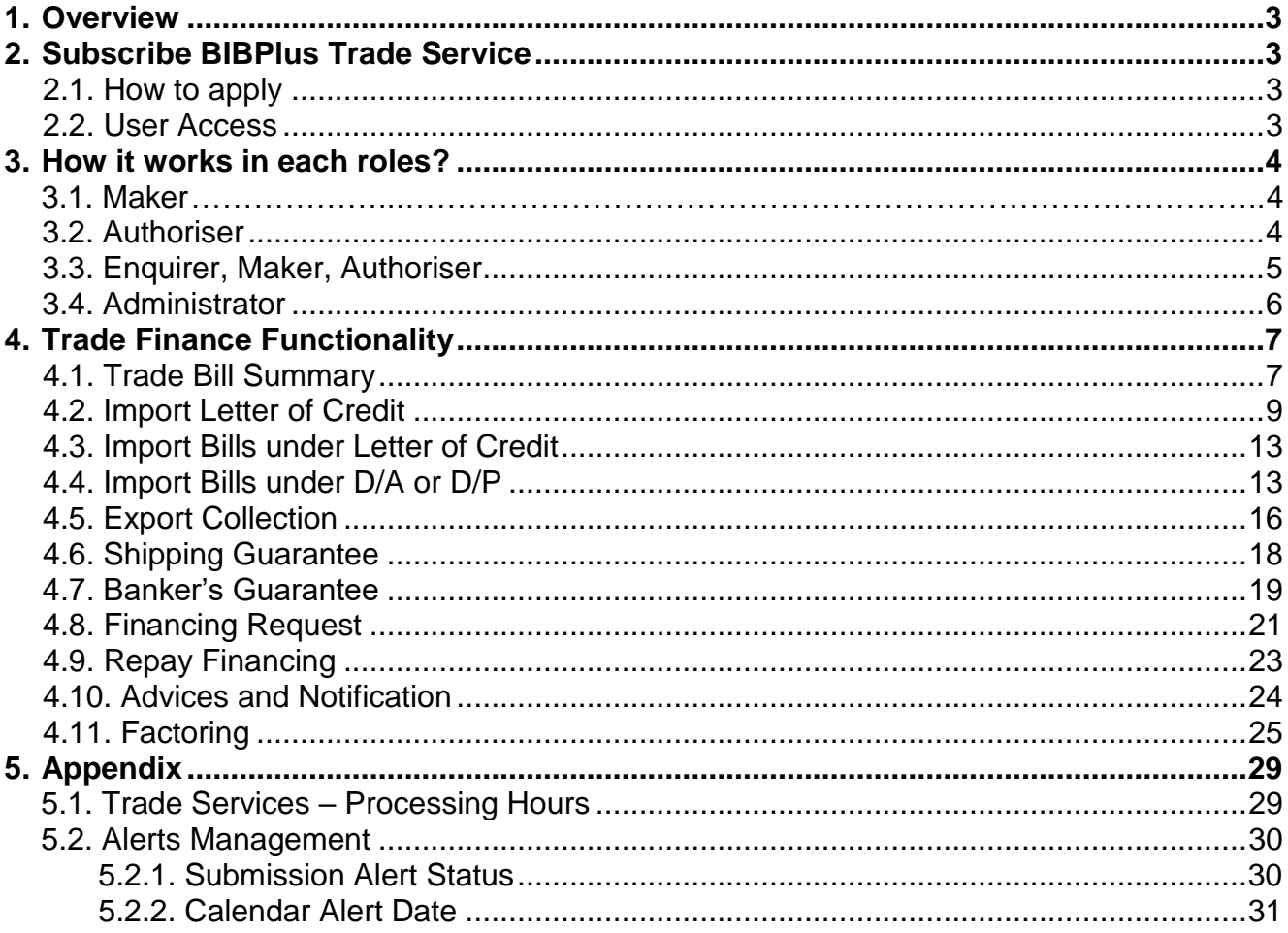

# **SEND DE ★ # # #**

### <span id="page-2-0"></span>**1. Overview**

UOB BIBPlus supports the following Trade transactions & services:

- Trade Bill Summary Real-time Outstanding Trade Bills Enquiry
- Import Letter of Credit (LC) Issuance, Amendment and Cancellation
- Import Bill Notifications (LC, D/A, D/P) and Trust Receipt Financing
- Shipping Guarantee/Endorsement
- Banker's Guarantee (BG) Issuance, Amendment and Cancellation
- Financing Request Import/Export Financing such as Clean Invoice Financing, Packing Credit, Freight Loan, Export Invoice Financing and Credit Bills Purchase
- Trade Advices Download trade advice
- Alerts Receive email alerts for transactions processed by the Bank or transaction-related events such as LC Expiry
- Factoring Factoring reports enquiry

**Note**: For Trade transaction submission, you can do it anytime at any place subjects to bank's processing hours to process the request. Refer to Appendix for Trade Services – [Processing Hours.](#page-28-1)

### <span id="page-2-1"></span>**2. Subscribe BIBPlus Trade Service**

#### <span id="page-2-2"></span>**2.1. How to apply**

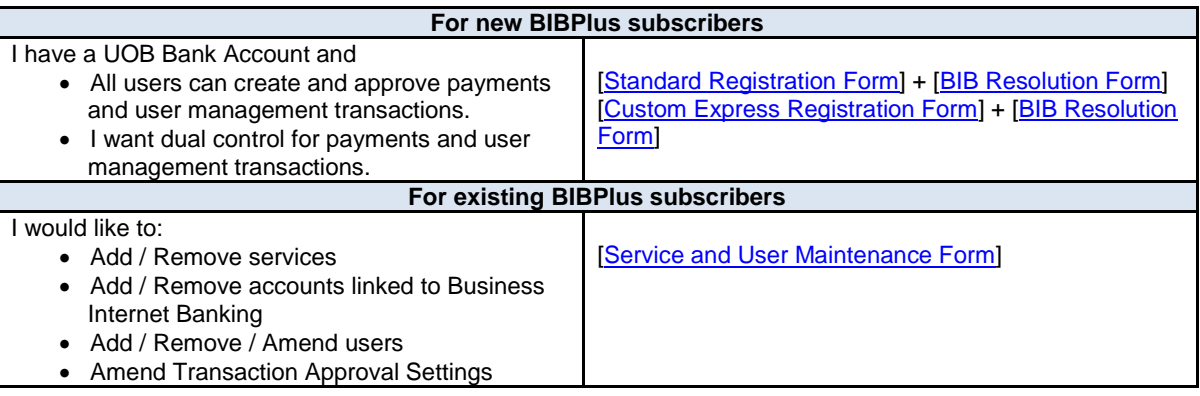

#### <span id="page-2-3"></span>**2.2. User Access**

Trade access are assigned to all users (Enquiry, Maker, and Authoriser) if your company subscribes for trade service.

Below access rights are required for accessing Trade Services. Company Administrator is able to enquire individual users' role assignment under **Administration** > **User Management > Profile**

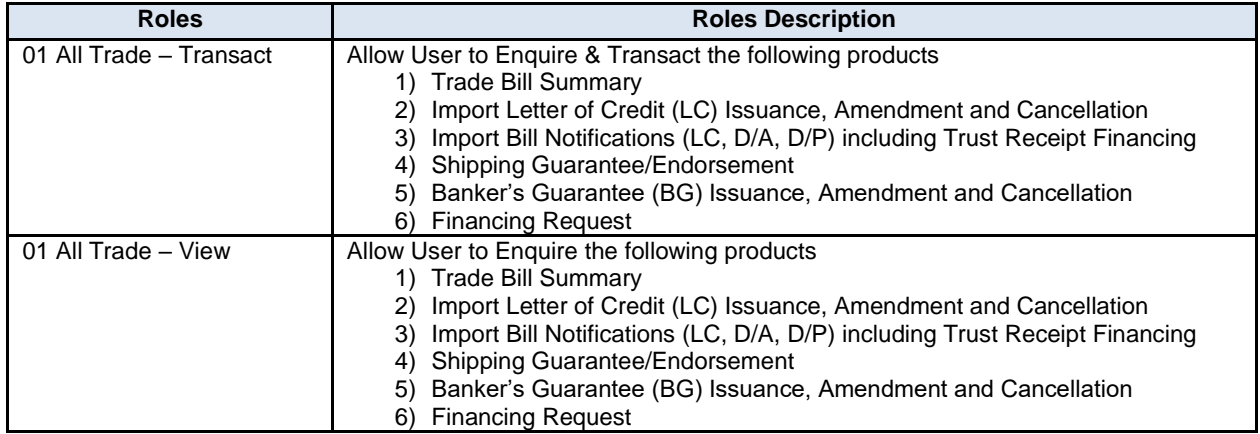

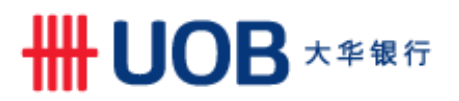

### <span id="page-3-0"></span>**3. How it works in each roles?**

#### <span id="page-3-1"></span>**3.1. Maker**

You can create a transaction from the following options under each of the products you selected from Top menu > **Trade Services**,

- Create New Transaction Create a transaction from scratch.
- Create From Template Create a transaction from previously saved templates.
- Copy From Past Transaction Create a transaction from previously processed transactions.

You can amend the transaction by accessing Edit Transaction menu. For transactions that you have submitted for authorisers' approval but haven't yet been released to bank, you can still amend the transaction. Transaction has to be approved again by the required authorisers.

#### <span id="page-3-2"></span>**3.2. Authoriser**

You can approve pending authorise transactions from Top menu > **Account Services** > **Transactions and Reports** > **To Do List**

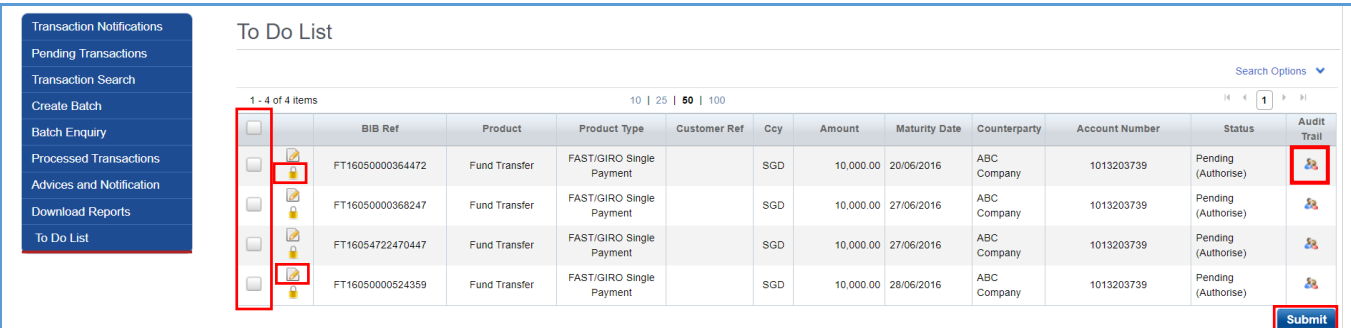

**Step 1:** Select transactions you want to approve from the Checkbox. **Step 2: Click Submit to approve.** 

If you want to review the transaction details before authorise, Click Padlock to access transaction to review and approve it individually.

**Note**: Click Edit, you will be able to amend the transaction. Once you confirm the changes, the transaction has to be approved again by the required authorisers. Click Audit Trial, you can access transaction audit log to view who had created, amended and approved the transaction with Date/Time stamp.

Alternatively, you can approve pending authorise transactions from each of the product menus or from transaction enquiry menu. For example,

- Trade Services > Import Letter of Credit > Pending LCs, OR
- Pending transaction menu (Account Service > Transactions and Report > Pending Transaction), OR
- Transaction Search menu (Account Service > Transactions and Report > Transaction Search)

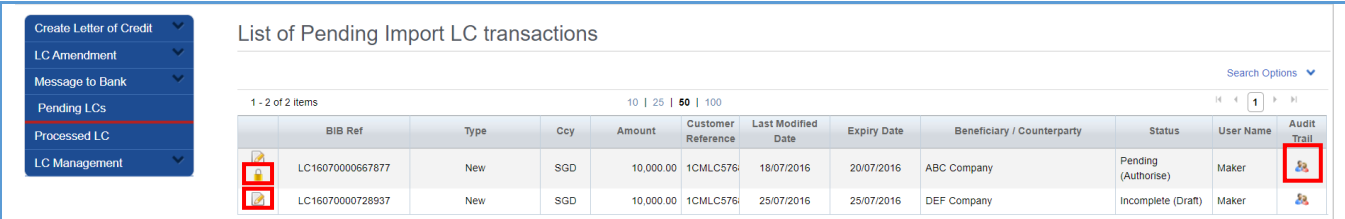

Click Padlock to access transaction to review and approve it individually.

**Note**: Click Edit, you will be able to amend the transaction. Once you confirm the changes, the transaction has to be approved again by the required authorisers. Click Audit Trial, you can access transaction audit log to view who had created, amended and approved the transaction with Date/Time stamp.

## **\NOB** ★ <sub>\*\*\*</sub>

#### <span id="page-4-0"></span>**3.3. Enquirer, Maker, Authoriser**

All users are able to enquire trade transactions and access related advices under Transaction's Consolidated Summary.

You can access Consolidate Summary from each of the product menus. For example, Trade Services > Import Letter of Credit > Processed LC

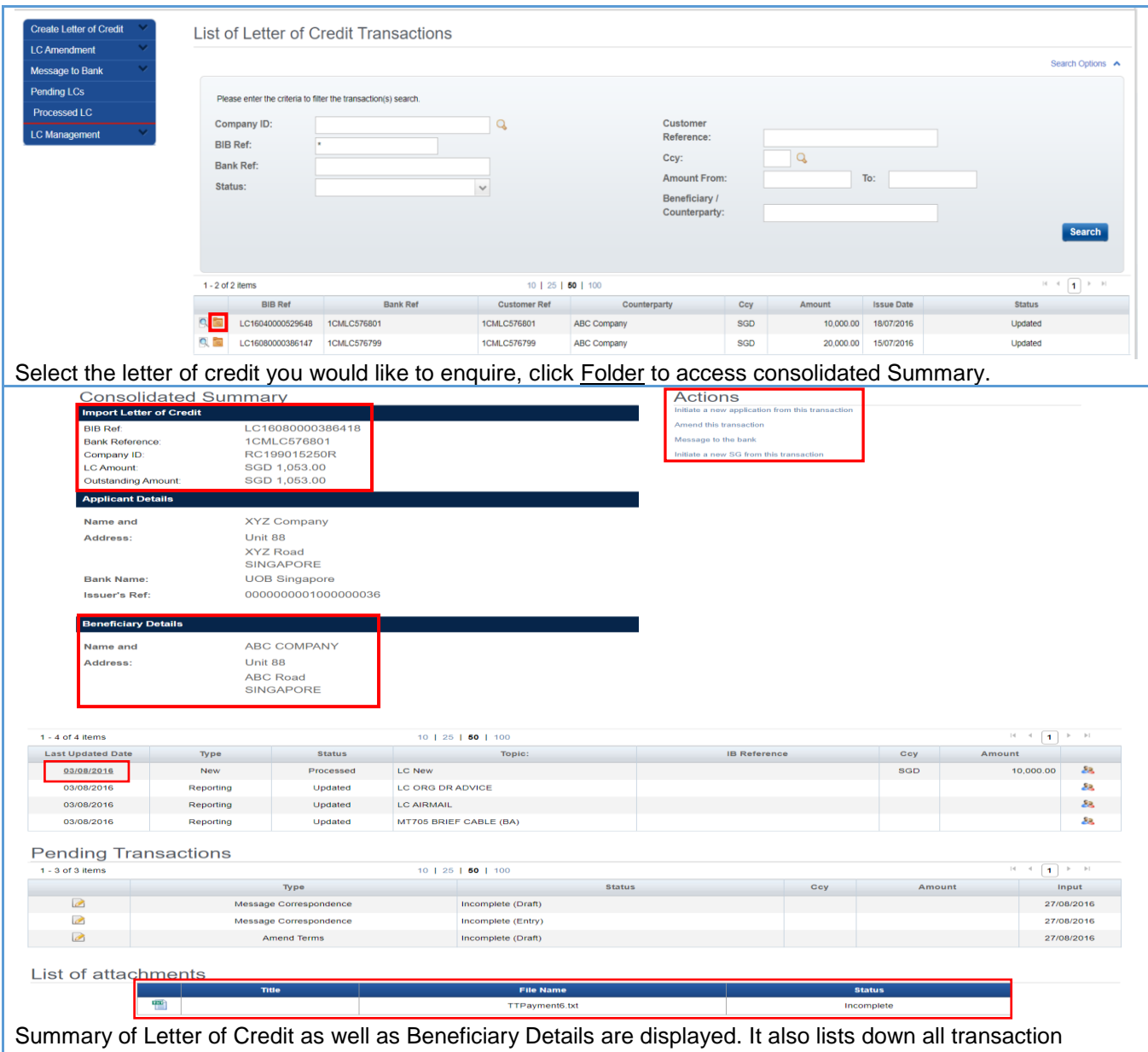

records related to the Letter of Credit you've selected.

- You can enquire and download transactions and/or advices by clicking **Last Updated Date**.
- You can download supporting documents you have uploaded related to this LC under **List of attachments**.
- You can initial new transaction from this LC under **Actions**.

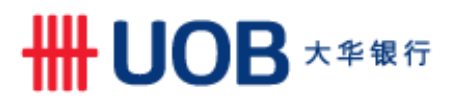

#### <span id="page-5-0"></span>**3.4. Administrator**

Company Administrator is able to setup email alerts base on transaction status or transaction milestone date under Alerts Management.

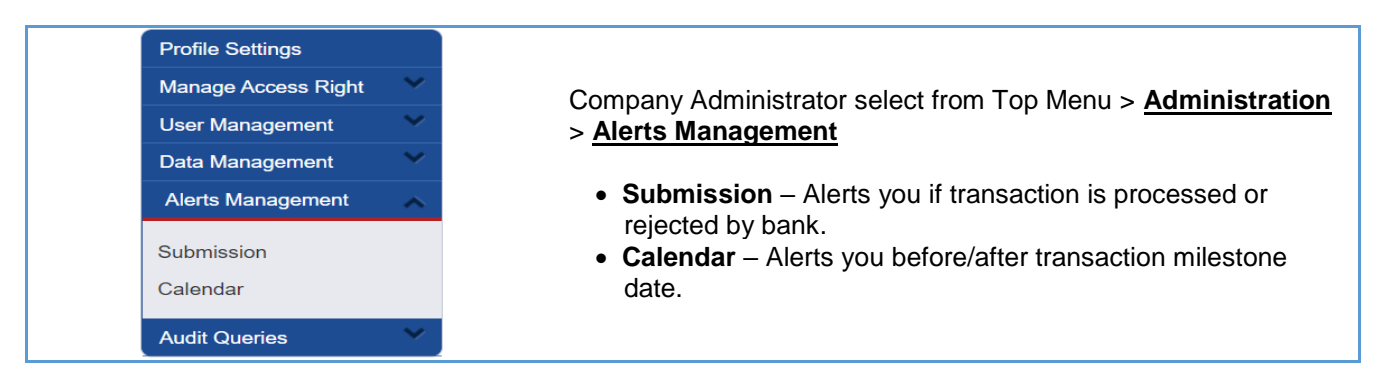

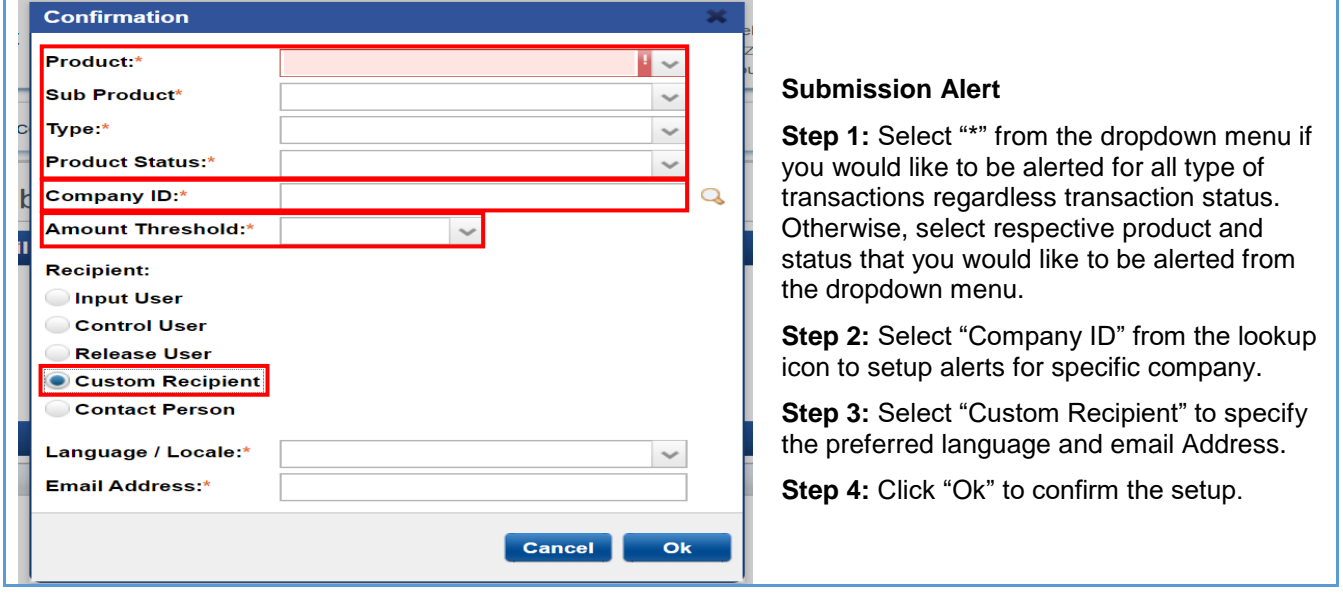

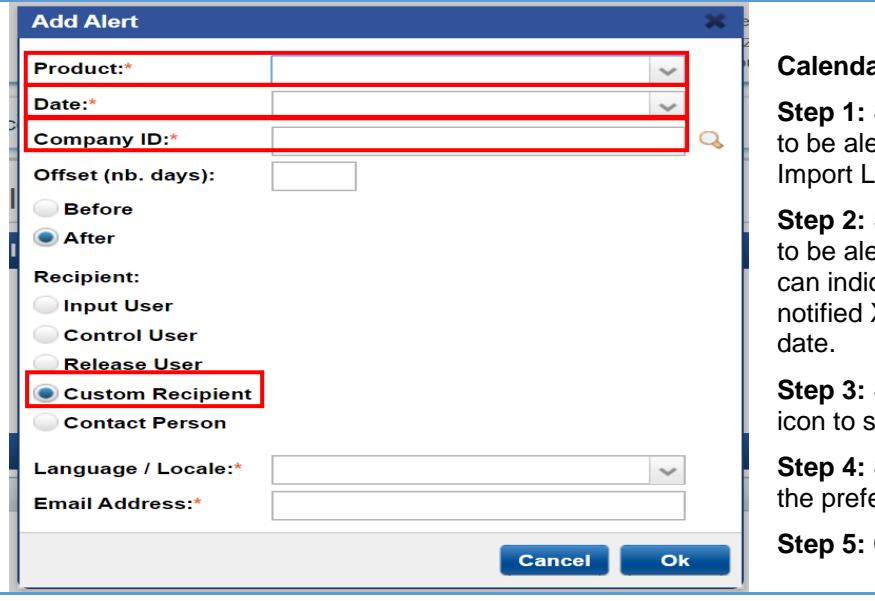

#### **Calendar Alert**

Select "Product" that you would like erted from the dropdown menu. (Eg, Letter of Credit or Financing Request)

Select milestone date you would like erted (Eg, Maturity Date of LC). You cate offset date if you want to be X days before/after the milestone

Select "Company ID" from the lookup setup alerts for specific company.

Select "Custom Recipient" to specify erred language and email Address.

**Step 5:** Click "Ok" to confirm the setup.

**Note**: Refer to Appendix for list of [Submission Alert product status](#page-29-1) and [Calendar Alert Date](#page-30-0) available for Alert setup.

### <span id="page-6-0"></span>**4. Trade Finance Functionality**

#### <span id="page-6-1"></span>**4.1. Trade Bill Summary**

You can enquire Real-Time Outstanding Trade Bill and access it's related advices regardless transaction is submitted online or over the counter.

**Note**: For bills are no longer outstanding and unavailable under trade bill summary, you can enquire past transaction from individual product menu to locate the transaction and access its related advices.

![](_page_6_Picture_102.jpeg)

![](_page_7_Picture_0.jpeg)

![](_page_7_Picture_47.jpeg)

LC issuance and Pre-Advice of LC (MT705) is available for downloading.

![](_page_8_Picture_0.jpeg)

### <span id="page-8-0"></span>**4.2. Import Letter of Credit**

How do I Apply, Amend or Cancel Letter of Credit?

![](_page_8_Picture_3.jpeg)

Apply a New Letter of Credit

![](_page_8_Picture_5.jpeg)

![](_page_9_Picture_178.jpeg)

![](_page_10_Picture_0.jpeg)

Amend an existing Letter of Credit

![](_page_10_Picture_77.jpeg)

![](_page_11_Picture_122.jpeg)

Cancel OR Other Instructions related the existing Letter of Credit

![](_page_11_Picture_123.jpeg)

#### List of issued Letter of Credit is displayed.

![](_page_11_Picture_124.jpeg)

## **SEND DE TA¥**

#### <span id="page-12-0"></span>**4.3. Import Bills under Letter of Credit**

How can I download Bill Notifications for Import Bills under Letter of Credit and apply for Trust Receipt Financing?

![](_page_12_Picture_3.jpeg)

<span id="page-12-1"></span>![](_page_12_Picture_128.jpeg)

**Step 1:** Select Sub menu From Bill Arrival – Discrepant for bills with discrepancies. List of outstanding bills are displayed.

**Step 2:** Select BIB Ref for the Import Bill you would like to accept/reject discrepancies and give settlement instructions.

![](_page_12_Picture_129.jpeg)

- Accept the Discrepancies:
	- Yes Debit Amount field will be enabled for giving settlement instruction.
	- No To reject the discrepant bill.

![](_page_13_Picture_0.jpeg)

- Debit Amount: Debit Amount currency will be defaulted as Bill Amount currency. It cannot be amended. Do indicate the account for debiting under Principal Account field below.
	- Same Amount as Document Amount Bank will debit full document amount from your account.
	- 0 Bank will apply Trust Receipt Financing for bill settlement.
	- Any Amount between 0 and Document Amount Bank will debit amount you indicated from your account and apply Trust Receipt Financing for the remaining amount.
- Other Information: Other instructions related to this bill such as bill collection method, other type of financing, other financing currency, and FX contract (if any). You can use "List of Phrases" to manage frequently used instructions.

**Note**: Facilities has to be arranged with bank in-advance. Financing is subject to bank's approval.

![](_page_13_Picture_159.jpeg)

#### Add a file

**Step 3:** Fill up Bill Settlement Instructions,

- Magnifier: Click the icon displayed on the General Details banner to download the Collection Notice/Debit Note of the bill.
- Document Amount: Bill Amount is displayed on screen.
- Debit Amount: Debit Amount currency will be defaulted as Bill Amount currency. It cannot be amended. Do indicate the account for debiting under Principal Account field below.
	- Same Amount as Document Amount Bank will debit full document amount from your account.
	- 0 Bank will apply Trust Receipt Financing for bill settlement.
	- Any Amount between 0 and Document Amount Bank will debit amount you indicated from your account and apply Trust Receipt Financing for the remaining amount.
- Other Information: Other instructions related to this bill such as bill collection method, other type of financing, other financing currency, and FX contract (if any). You can use "List of Phrases" to manage frequently used instructions.

**Note**: Facilities has to be arranged with bank in-advance. Financing is subject to bank's approval.

## **SHINDB** ★ <sub>\* \*</sub> \* \*

### **4.4. Import Bills under D/A or D/P**

How can I download Bill Notifications under D/A or D/P, give settlement instruction or apply for Trust Receipt Financing?

![](_page_14_Picture_3.jpeg)

**Note**: Facilities has to be arranged with bank in-advance. Financing is subject to bank's approval.

## **SHINDB** ★ <sub>年银行</sub>

### <span id="page-15-0"></span>**4.5. Export Collection**

To apply Export Collection, you can submit the application online. Do print out the online application form and attach it with the original copy of export document and submit it to bank's counter for processing.

**Note**: Bank will process the transaction once receive the original copy of export collection document.

![](_page_15_Picture_4.jpeg)

## **\NOB** ★ <sub>\*</sub>

![](_page_16_Picture_90.jpeg)

### <span id="page-17-0"></span>**4.6. Shipping Guarantee**

How do I apply Shipping Guarantee/Endorsement?

![](_page_17_Picture_157.jpeg)

![](_page_18_Picture_0.jpeg)

#### <span id="page-18-0"></span>**4.7. Banker's Guarantee**

How do I apply Banker's Guarantee Issuance, Amendment and Cancellation?

![](_page_18_Picture_3.jpeg)

Apply New Banker's Guarantee

![](_page_18_Picture_149.jpeg)

![](_page_18_Picture_150.jpeg)

List of **Standard** Guarantee templates are listed for selection.

#### **Step 1:** Click Magnifier to preview the guarantee template.

**Step 2:** Click Guarantee Template ID to initiate a BG for the template selected. Refer to Step 3 below.<br>List of Guarantee Formats

![](_page_18_Picture_151.jpeg)

**Step 1:** Select Non-Standard from Guarantee Format dropdown.

Step 2: Click Search. List of Non-Standard Guarantee Templates will be listed for preview and selection.

![](_page_19_Picture_198.jpeg)

#### Amend or Cancel Banker's Guarantee

![](_page_19_Picture_199.jpeg)

### <span id="page-20-0"></span>**4.8. Financing Request**

How do I apply Financing Request such as Clean Invoice Financing, Packing Credit, Freight Loan, Export Invoice Financing and credit bills purchase?

![](_page_20_Picture_134.jpeg)

## **\ UOB \*\*\*\***

How to maintain "List of Phrases" and what information is required for Clean Invoicing Financing?

![](_page_21_Picture_184.jpeg)

#### Any other types of Financing Request that I can submit online?

![](_page_21_Picture_185.jpeg)

![](_page_22_Picture_0.jpeg)

### <span id="page-22-0"></span>**4.9. Repay Financing**

How can I repay Trust Receipt or Clean Invoice Financing?

![](_page_22_Picture_3.jpeg)

#### <span id="page-23-0"></span>**4.10. Advices and Notification**

For export trade advices such as export letter of credit advising letter, you can download it under Advices and Notification.

![](_page_23_Picture_126.jpeg)

## **SEND DIA THE DIA**

#### <span id="page-24-0"></span>**4.11. Factoring**

There are five different factoring reports that you can enquire in BIBPlus.

![](_page_24_Picture_3.jpeg)

1. **Client Availability Information**: It shows availability for advances based on outstanding invoices, ineligible debts, disputed invoices, additional reserve, excess advance limits and excess client advance limits.

![](_page_24_Picture_105.jpeg)

## **\ UOB** ★ # # f

![](_page_25_Picture_74.jpeg)

2. **Debtor Payment**: It shows collections that have been received from your debtor selected.

![](_page_25_Picture_75.jpeg)

## UOB \*\*\*\*

3. **Invoice Inquiry**: It provides you with the details of the outstanding invoices assigned to the Bank.

![](_page_26_Picture_101.jpeg)

**Step 1:** Select **Invoice Inquiry** under the Factor Pro Inquiry menu **Step 2:** Select Debtor you would like to enquire for outstanding Invoices by clicking Debtor Name hyperlink.

**Note**: The information is displayed as of previous working day's balance. Refer to the right top corner for the data retrieval date.

![](_page_26_Picture_102.jpeg)

Outstanding invoices belongs to the debtor are listed.

4. **Overdue Analysis**: The Overdue Analysis will be generated based on the debts outstanding at the end of the month.

![](_page_26_Picture_103.jpeg)

**Step 1:** Select Overdue Analysis under the Factor Pro Inquiry menu

**Step 2:** Select account that you would like to enquire for outstanding debts clicking Account Type hyperlink.

**Note**: The information is displayed as of previous working day's balance. Refer to the right top corner for the information retrieval date.

## **SEND DE ★ # # #**

![](_page_27_Picture_93.jpeg)

- payment details by either Document Date or Due Date.
	- **5. Client Transactions**: The Client Transactions is divided into 2 section Funds in Use (FIU) and Current Account (CCA).

![](_page_27_Picture_94.jpeg)

- received from your customers or repayments made by you will be credited to the FIU account.
- Current Account (CCA) reflects all the transactions between UOB and your company. All invoices assigned will be credited to the CCA while all advances and charges will be debited to this account.

### <span id="page-28-0"></span>**5. Appendix**

### <span id="page-28-1"></span>**5.1. Trade Services – Processing Hours**

![](_page_28_Picture_27.jpeg)

![](_page_29_Picture_0.jpeg)

### <span id="page-29-0"></span>**5.2. Alerts Management**

#### <span id="page-29-1"></span>**5.2.1. Submission Alert Status**

![](_page_29_Picture_366.jpeg)

![](_page_30_Picture_0.jpeg)

![](_page_30_Picture_337.jpeg)

#### <span id="page-30-0"></span>**5.2.2. Calendar Alert Date**

![](_page_30_Picture_338.jpeg)

![](_page_31_Picture_0.jpeg)

![](_page_31_Picture_1.jpeg)